# Registratie Oasis

De gegevens van je masterproef invullen

Zolang je masterproef van huidig academiejaar nog niet voorgelegd is ter goedkeuring, kun je de volgende gegevens van de

masterproef invullen:

- $M$  de titel van de masterproef in het Nederlands;
- $\%$  de titel van de masterproef in het Engels;
- $\%$  de taal waarin de masterproef geschreven is;
- de titel van de masterproef in de taal waarin het werk geschreven is, als het om een andere taal gaat dan Nederlands of Engels;
- $\mathbb N$  de promotor(s).

# Titel en taal van masterproef

Open de OASIS-webapplicatie via de link http://oasis.ugent.be.

- 1. Meld je aan met je UGent-gebruikersnaam en wachtwoord.
- 2. Kies indien nodig bovenaan op het scherm de functie Student.

3. Ga naar het menu van het huidige academiejaar, en selecteer onder de titel Masterproef de menu-optie Beheren individuele vakken, gevolgd door de letters van de faculteit waaraan je bent ingeschreven.

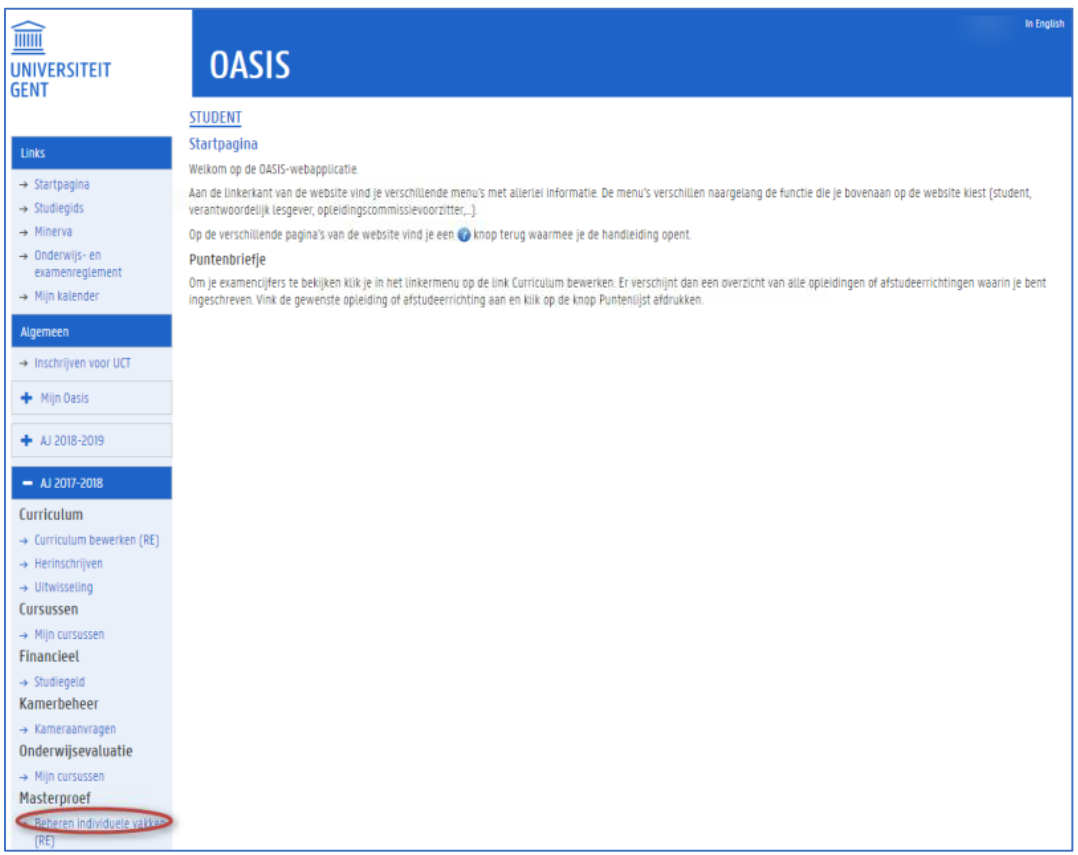

### De volgende pagina verschijnt:

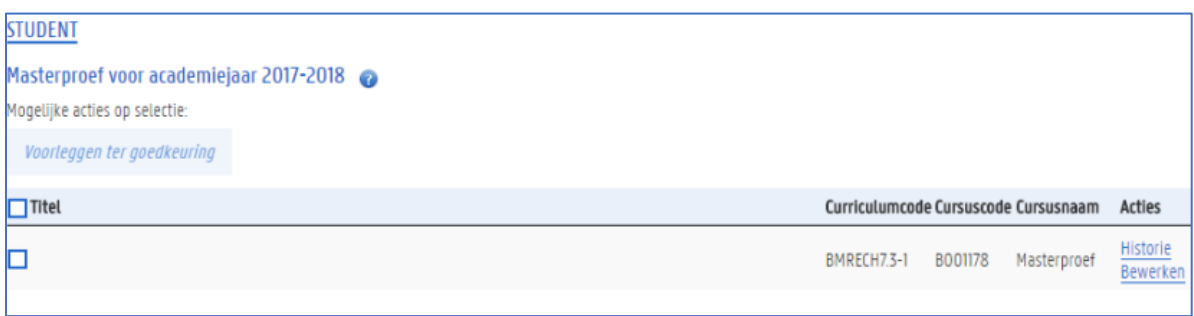

### Klik op de link Bewerken om de gegevens van je masterproef in te vullen. Het volgende pop-upvenster verschijnt.

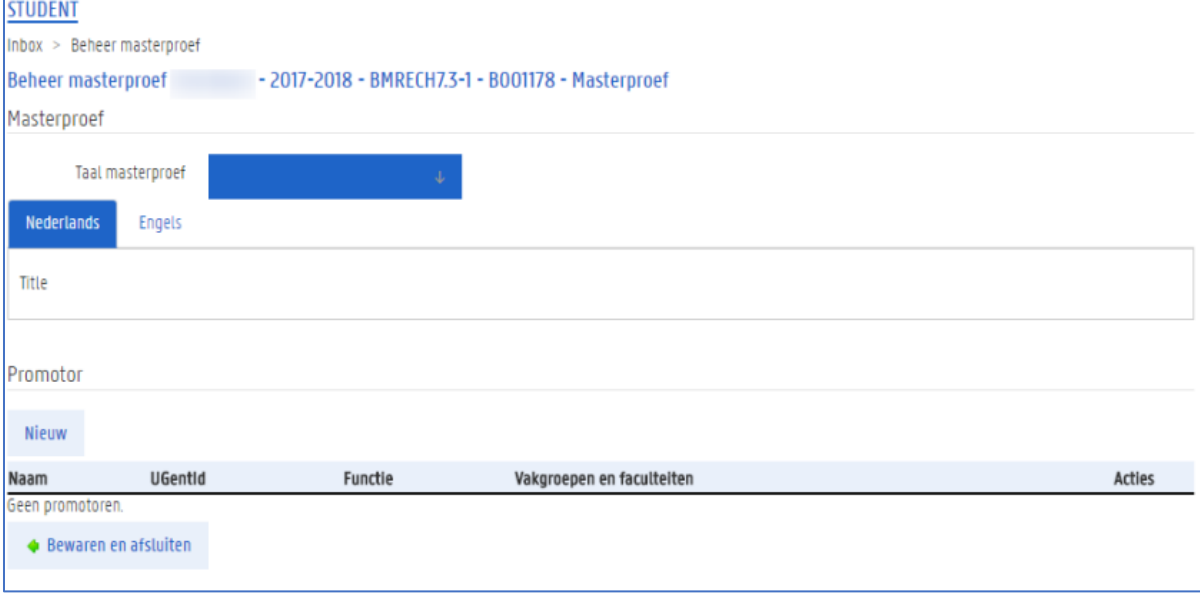

Je vult de titel van jouw masterproef in op zowel het tabblad Nederlands als het tabblad Engels.

1. Klik in het tekstveld op het tabblad.

Er verschijnt een teksteditor waarin je tekst kunt invullen, met beperkte opmaakmogelijkheden. Het is ook mogelijk om symbolen toe te voegen of onder- en bovenschrift.

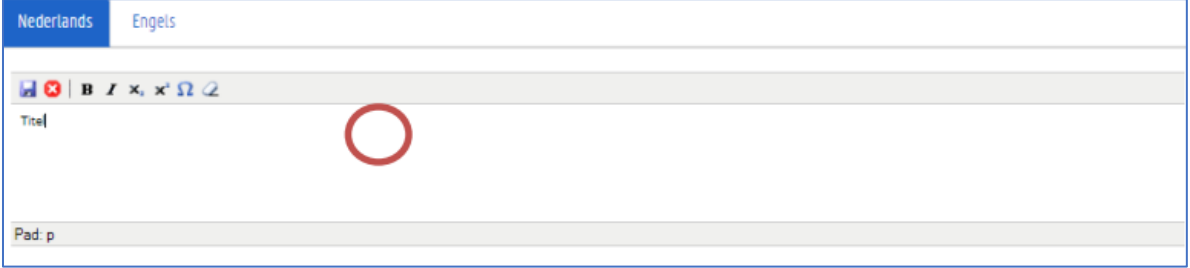

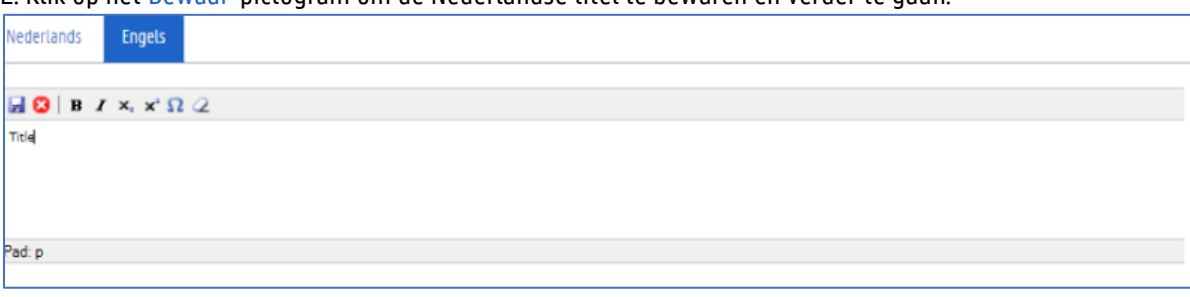

2. Klik op het Bewaar-pictogram om de Nederlandse titel te bewaren en verder te gaan.

#### 3. Vul de taal in waarin de masterproef geschreven is.

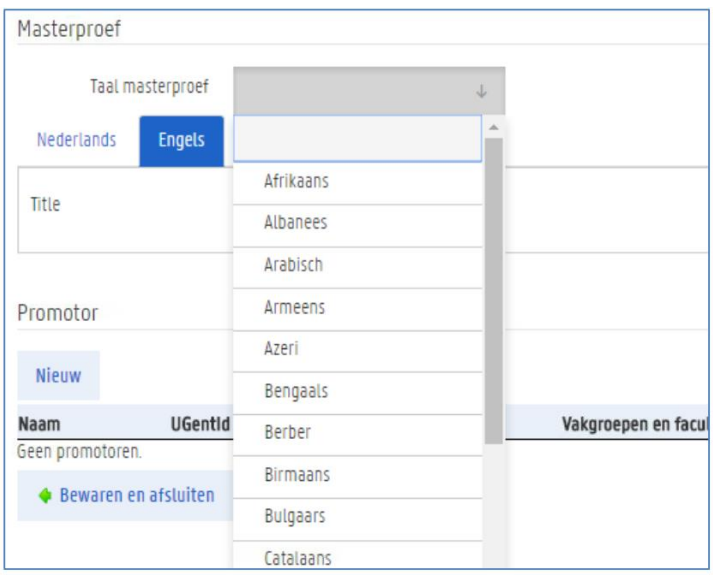

Als het om een andere taal gaat dan Nederlands of Engels, verschijnt er een derde tabblad waarop je de titel in deze derde taal kunt invullen.

4. Vul op het derde tabblad de titel van de masterproef in die taal in en klik op het Bewaar-pictogram

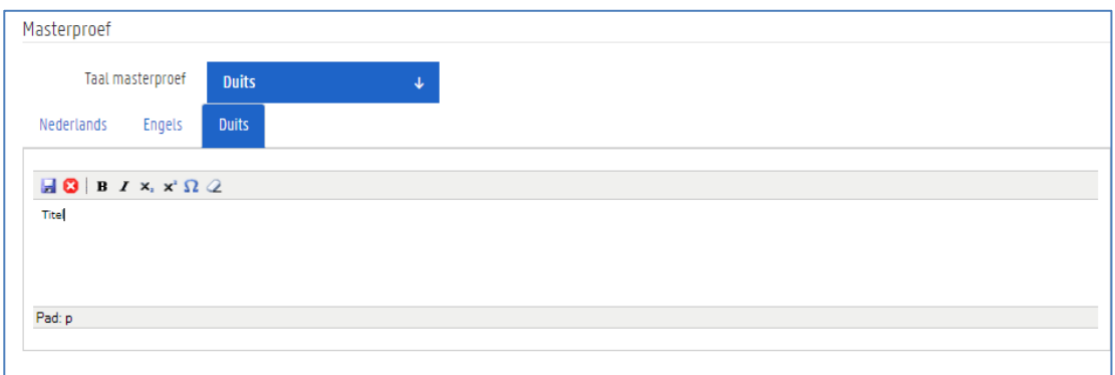

5. Klik op de knop Bewaren en afsluiten om je gegevens te bewaren.

# Promotors van de masterproef

1. Ga op de OASIS-website naar het menu van het huidige academiejaar, en selecteer onder de titel Masterproef de menu-optie Beheren individuele vakken, gevolgd door de letters van de faculteit waaraan je bent ingeschreven.

2. Klik op de link Bewerken om de gegevens van je masterproef in te vullen. Het volgende pop-upvenster verschijnt

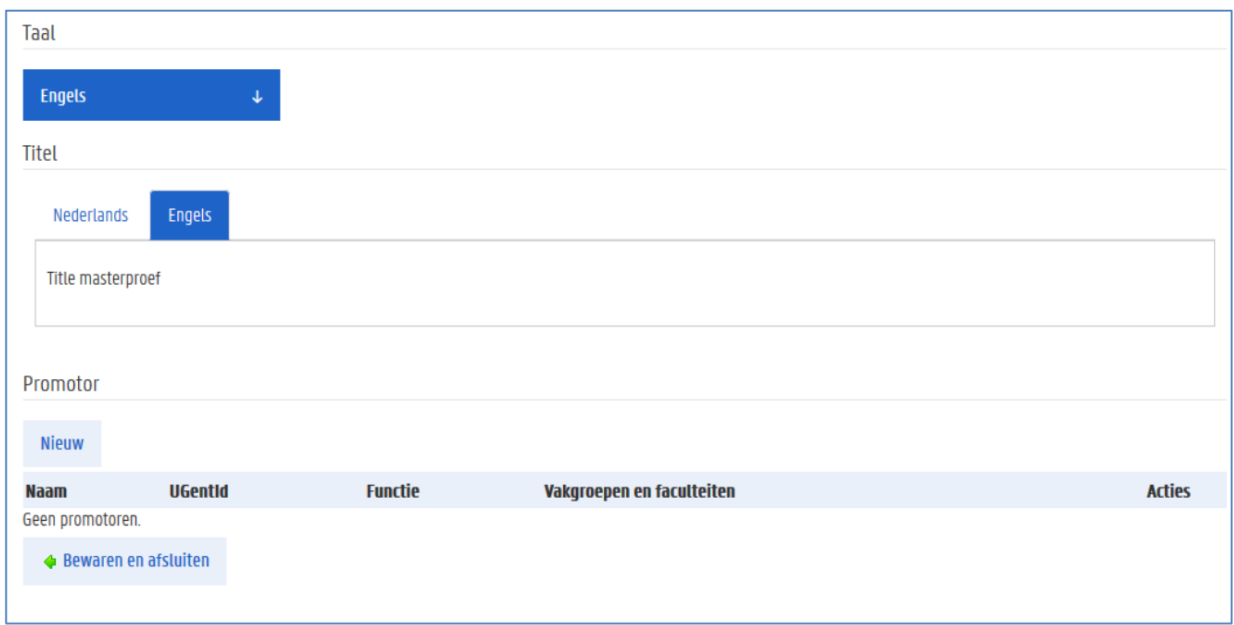

3. Druk op de knop Nieuw om (een) promotor(s) toe te voegen. Er verschijnt een venster waarin je een lesgever kunt zoeken

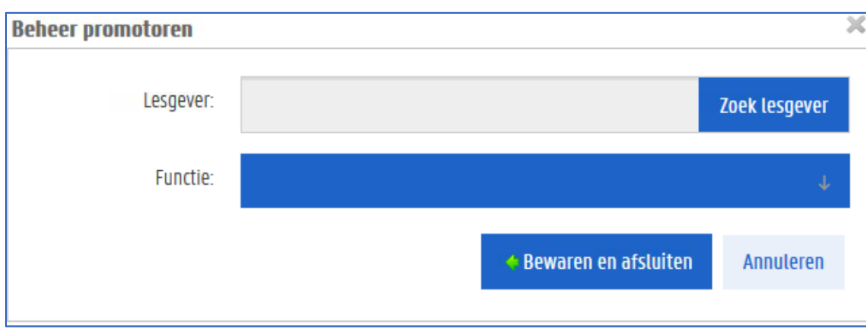

4. Zoek de juiste lesgever die de functie van promotor voor je masterproef uitoefent: vul de (begin-)letters in van de naam, voornaam, UGent-ID of de fonetische naam om de juiste medewerker te vinden en klik op de knop Zoek lesgever. Er verschijnt een lijst met de gevonden lesgevers

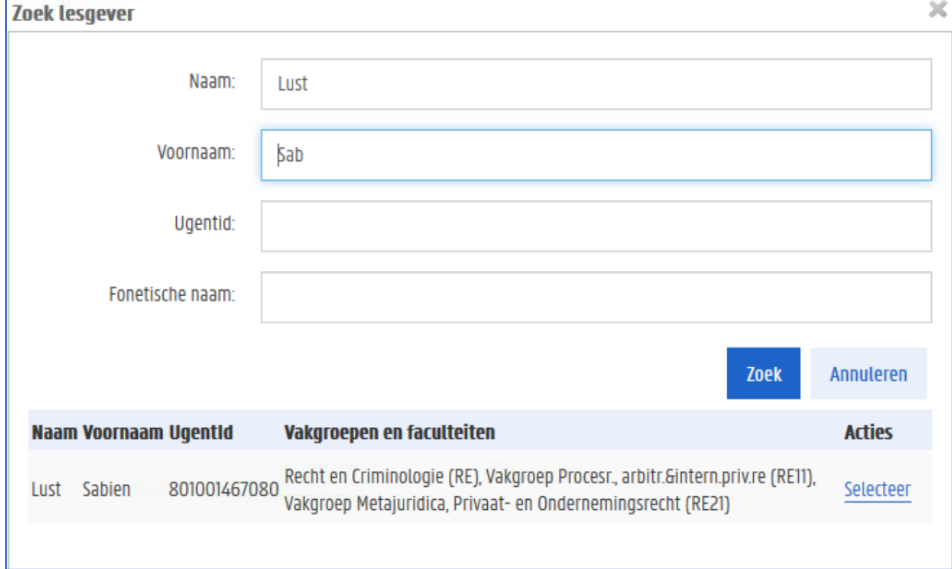

#### ! Opmerking

Indien de juiste lesgever niet gevonden kan worden, neem dan contact op met de faculteit.

5. Klik op de link Selecteer naast de gewenste lesgever.

6. Selecteer de gewenste functie van de persoon. Via het web kunnen alleen maar promotors en co-promotors toegevoegd worden

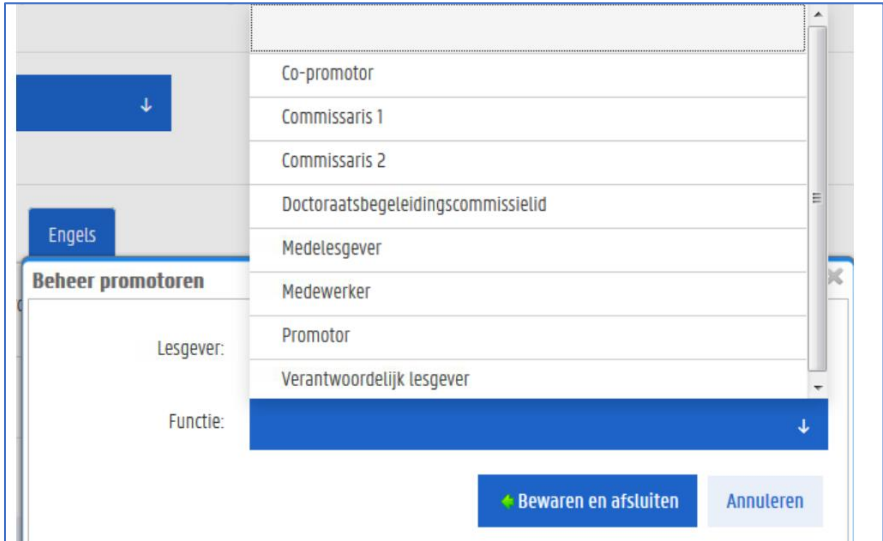

7. Klik op Bewaren en afsluiten om de lesgever te bewaren als promotor van de masterproef.

8. Klik op nieuw om extra promotoren toe te voegen.

## Masterproef voorleggen ter goedkeuring

Nadat je alle gegevens van de masterproef hebt ingevuld op de OASIS-website kun je je masterproef voorleggen aan de faculteit. Zodra je dit gedaan hebt, kun je de gegevens van de masterproef zelf niet meer wijzigen.

1. Ga op de OASIS-website naar het menu van het huidige academiejaar, en selecteer onder de titel Masterproef de menu-optie Beheren individuele vakken, gevolgd door de letters van de faculteit waaraan je bent ingeschreven.

2. Vink in de kolom links de masterproef aan die je wil voorleggen aan de faculteit. De knop Voorleggen ter goedkeuring wordt actief.

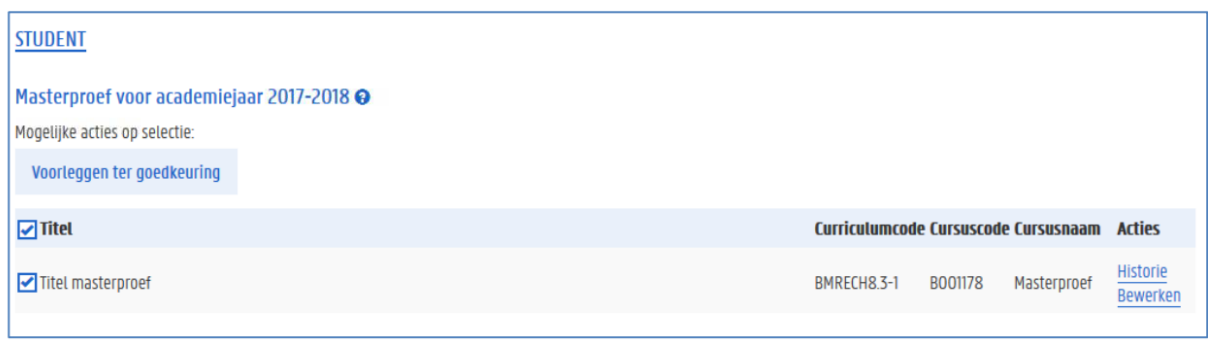

### 3. Klik op de knop Voorleggen ter goedkeuring.

Er verschijnt een nieuw venster waarin je opmerkingen kunt schrijven

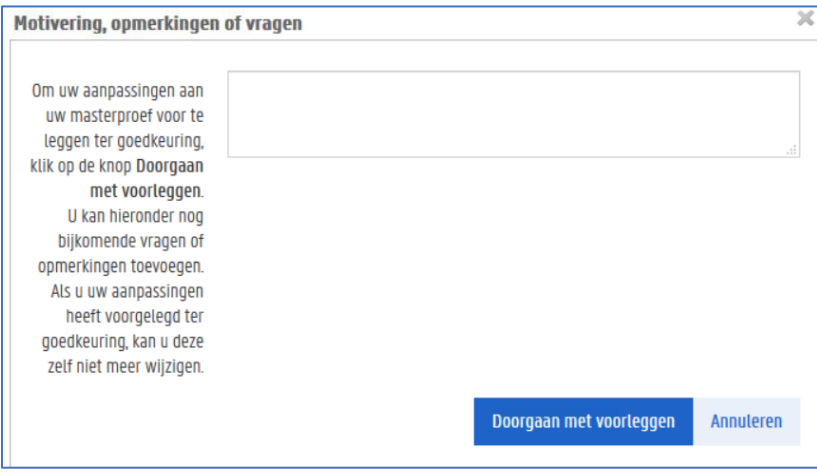

4. Vul indien gewenst een opmerking in en klik op de knop Doorgaan met voorleggen om het voorstel door te sturen. Klik op de knop Annuleren om het voorstel niet door te sturen.

Als je op Voorleggen hebt geklikt, stuur je de masterproef naar de faculteit. De masterproef bevindt zich dan in de status 'voorstel', en je kunt zelf niets meer wijzigen.

In het venster Historie zie je nu een extra lijn met informatie over de actie die je zonet hebt ondernomen.

#### ! Vragen

 $\mathbb N$  Met inhoudelijke vragen over je masterproef richt je je tot de facultaire studentenadministratie.

Ondervind je problemen met de website, neem dan contact op met helpdesk.oasis@ugent.be